## **Εργαστήριο 5: Επιλογή TRANSFORM και Δημιουργία ΝΕΩΝ ΜΕΤΑΒΛΗΤΩΝ**

**Βήμα 1**. Ανοίγουμε το πρόγραμμα SPSS και βρισκόμαστε στο DATA EDITOR (βλ. παρακάτω εικόνα).

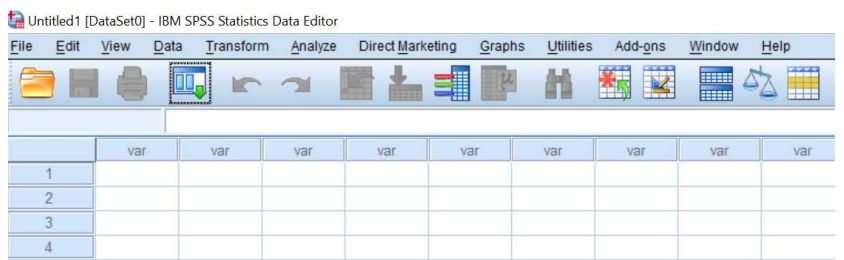

**Βήμα 2**. Από την εντολή **File** →**Open**→**Data** κάνουμε κλικ στο data. Πηγαίνουμε στον φάκελο που έχουμε αποθηκεύσει το αρχείο «ΔΕΔΟΜΕΝΑ ΒΑΡΟΥΣ Ν\_130» και ανοίγουμε το αρχείο. ΠΡΟΣΟΧΗ ΤΟ ΑΡΧΕΙΟ ΤΟ ΕΧΕΤΕ ΣΕ ΑΡΧΕΙΟ SPSS (.sav).

**Βήμα 3**. Μια εντολή που θα χρησιμοποιήσετε αρκετές φορές στην ανάλυση δεδομένων είναι η **μετατροπή** των δεδομένων σας με την εντολή **Transform**. Η πρώτη εντολή στην επιλογή **Transform** είναι η **Compute Variable**.

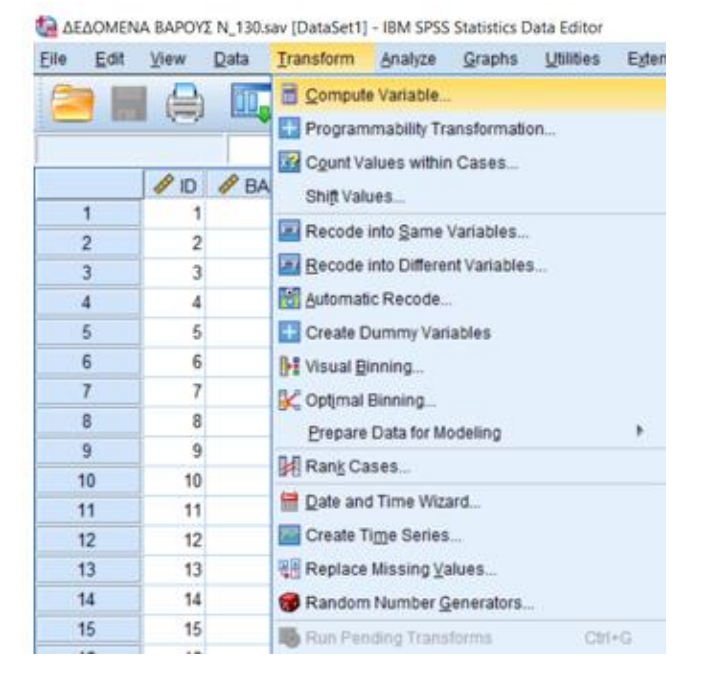

**Βήμα 4**. Επιλέγοντας την εντολή **Compute Variable** θα εμφανιστεί το παρακάτω παράθυρο. Το λευκό κουτάκι που λέγεται **Target Variable** πρέπει να συμπληρωθεί με ένα όνομα. Για τους σκοπούς του εργαστηρίου δίνουμε το όνομα **ΒάροςΣυν10** (μία λέξη) (σε περίπτωση που αφήσετε κενό ή βάλετε το πρόσημό +,το πρόγραμμα δεν θα μπορεί να εκτελέσει την εντολή και θα βγάλει το μήνυμα "**variable name contains an illegal character**".

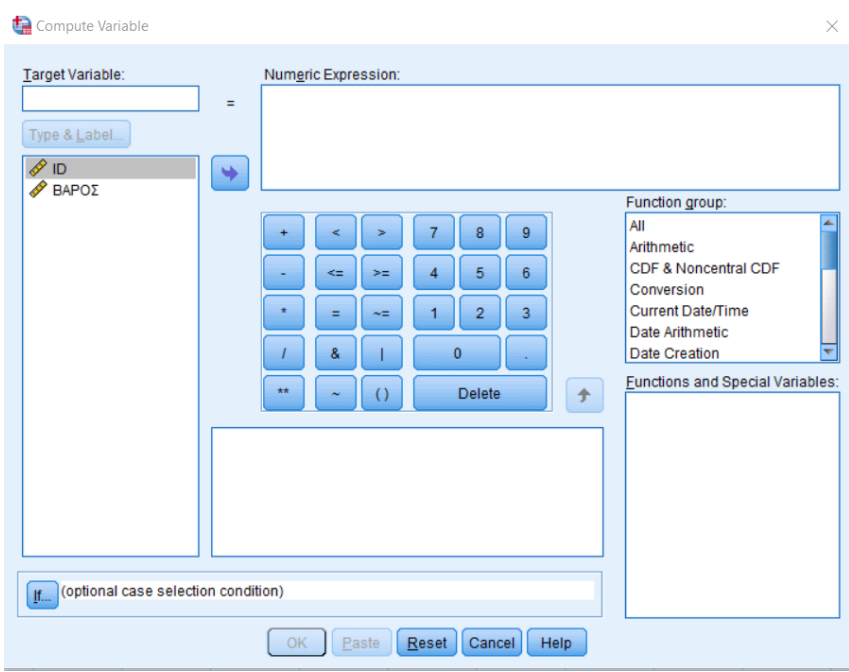

**Βήμα 5**. Δίνοντας το όνομα **ΒάροςΣυν10** στο **Target Variable**, μεταφέρουμε τη μεταβλητή **ΒΑΡΟΣ** στο λευκό κουτάκι **Numeric Expression** και πατώντας το πρόσημο **+** (στο ψηφιακό πληκτρολόγιο που βρίσκεται από κάτω), πληκτρολογούμε τον αριθμό 10). Προσοχή για αποφευχθούν τα λάθη καλό είναι να χρησιμοποιείτε το ψηφιακό πληκτρολόγιο. Οι εντολές πρέπει να παρουσιάζονται όπως φαίνονται στο παρακάτω παράθυρο.

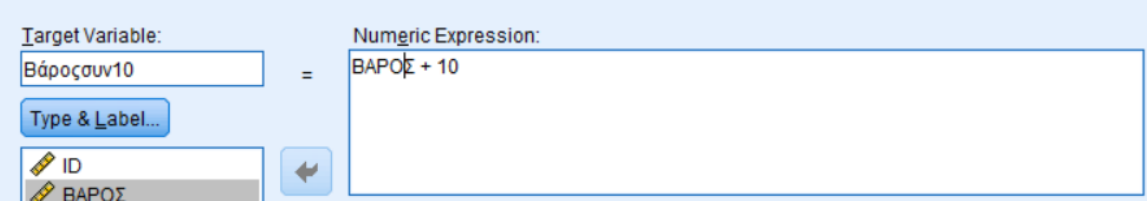

**Βήμα 6**. Κάνοντας κλικ στο **ΟΚ**, θα παρατηρήσετε ότι δημιουργήθηκε μια νέα μεταβλητή για το **ΒΑΡΟΣ** με το όνομα **ΒάροςΣυν10 (**βλ. DATA View στο SPSS).

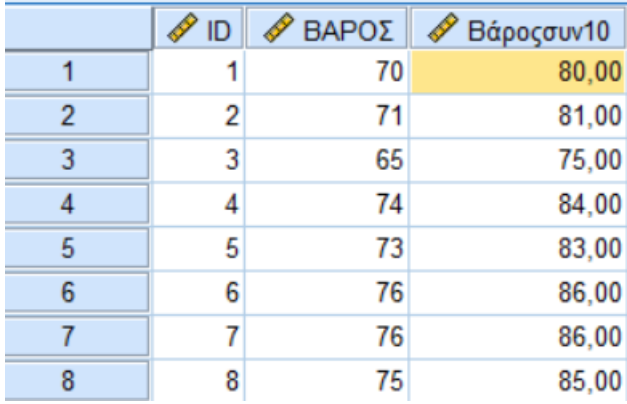

**Βήμα 7**. Ακολουθώντας τις ίδιες διαδικασίες δημιουργείτε τη μεταβλητή **ΒάροςΕπί10** (δηλ. πολλαπλασιάσουμε το ΒΑΡΟΣ του κάθε ατόμου με το 10) ……

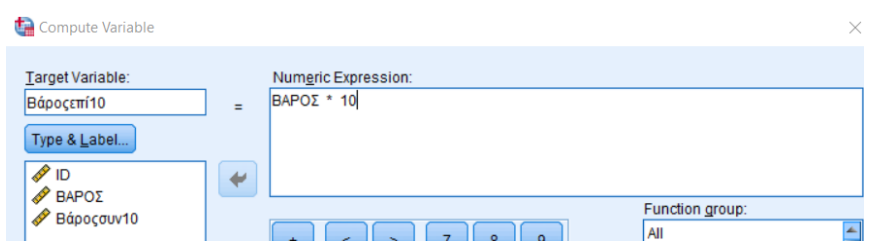

…….και τη μεταβλητή ΒάροςΔια10 (δηλ. διαιρούμε το ΒΑΡΟΣ του κάθε ατόμου διά το 10).

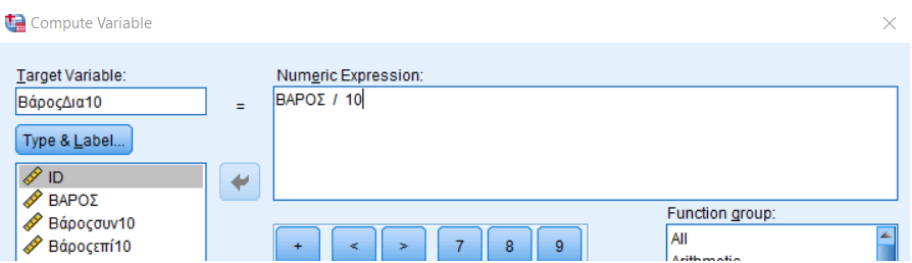

**Βήμα 8**. Οπότε στο αρχείο μας έχουμε τέσσερις μεταβλητές **ΒΑΡΟΣ**, **ΒάροςΣυν10**, **ΒάροςΕπί10**, και **ΒάροςΔιά10**. **Κάνουμε Save για να διατηρήσουμε τις μεταβλητές στο αρχείο μας**. Θα μας χρησιμεύσουν στην **εργαστηριακή άσκηση 4**.

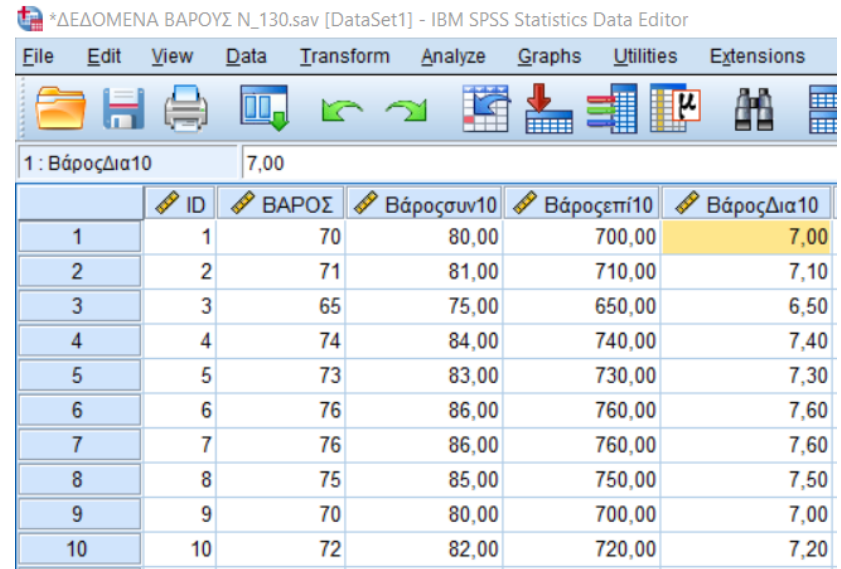

**Για περισσότερες εντολές, επιλογές και διευκρινίσεις μπορείτε να ανατρέξετε στον Τσαγρής (2014, σελ 16 -24) και να πειραματιστείτε με τις εντολές της επιλογής Analyze**.